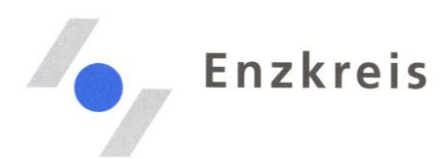

# Einwahl in eine Webex-Konferenz per COMPUTER und TELEFON

Sie haben eine Einladung des Landratsamtes Enzkreis zu einer Webkonferenz mit dem Produkt *Cisco Webex* erhalten. Die folgenden Beschreibungen und Screenshots erklären, wie Sie sich auf verschiedenem Weg einwählen können.

**HINWEIS: Die starke Nutzung führt zeitweise zu schlechter Video- und Audioqualität. Wenn Sie Qualitätsprobleme haben, dann:**

- **Schalten Sie das Video aus und bleiben Sie nur per Audio verbunden**
- **Oder wählen Sie sich (zusätzlich) per Telefon ein. Sie können sich per Link und Telefon gleichzeitig einwählen.**

Übersicht Einwahl-Möglichkeiten, in der Reihenfolge, wie sie in der folgenden Einladung aufgeführt sind:

- A. **WEBEX MEETING BEITRETEN PER LINK (PC, Laptop, mobile App)**
- B. **ÜBER TELEFON BEITRETEN:** 
	- Telefon allgemein
	- Speziell per Smartphone
- C. **ÜBER VIDEOGERÄT ODER VIDEOANWENDUNG BEITRETEN (sip)**
- D. **MIT MICROSOFT LYNC ODER MICROSOFT SKYPE BEITRETEN**

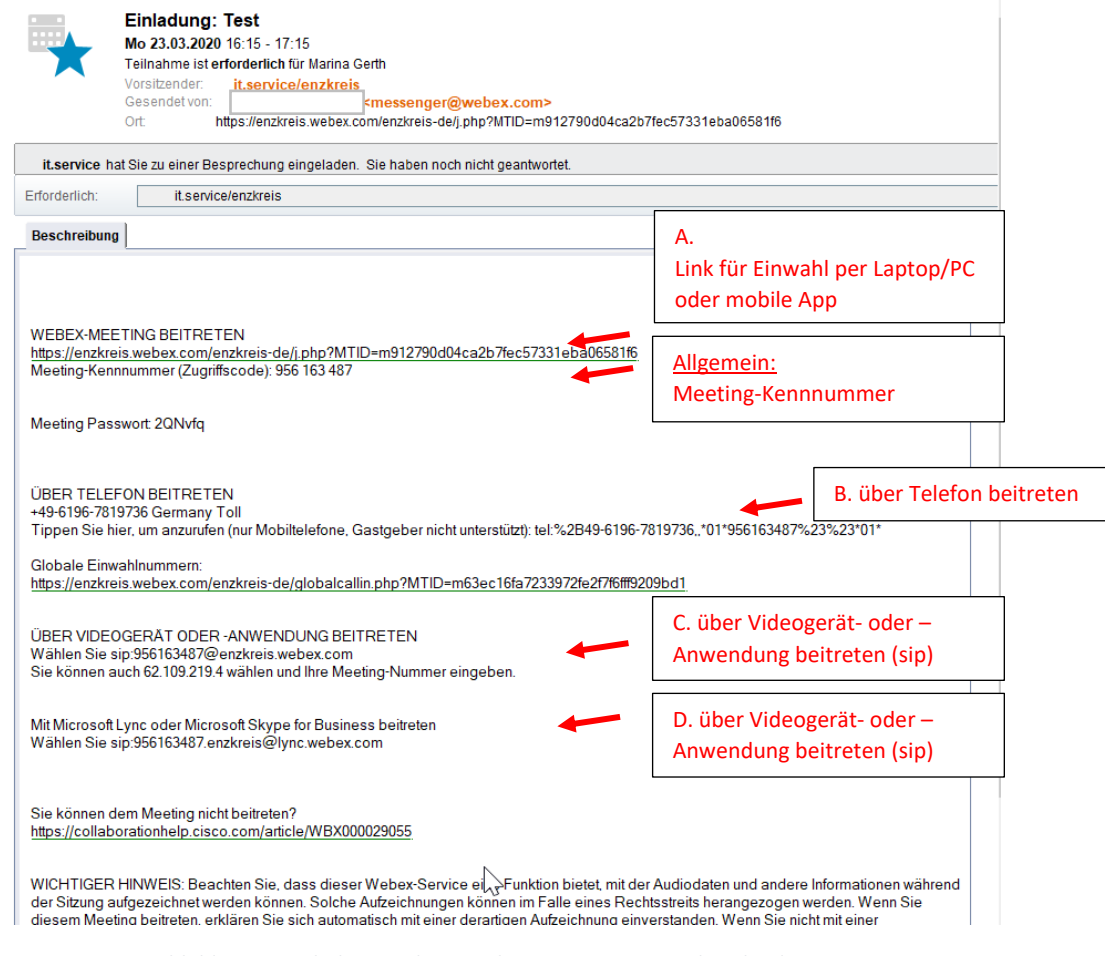

*Abbildung 1: Einladung in der Ansicht von Lotus-Notes als Kalendereintrag*

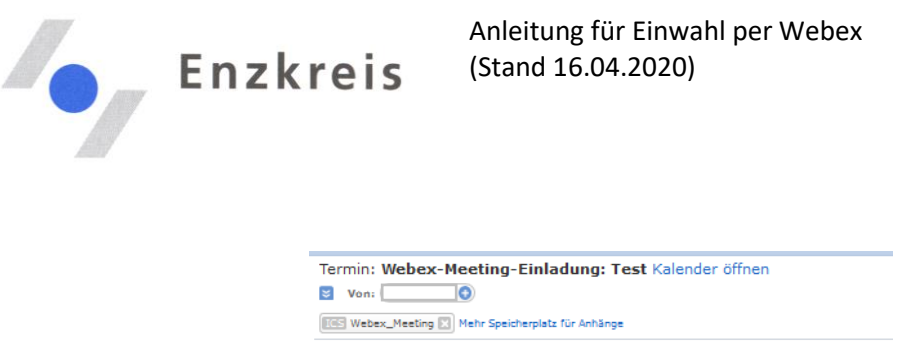

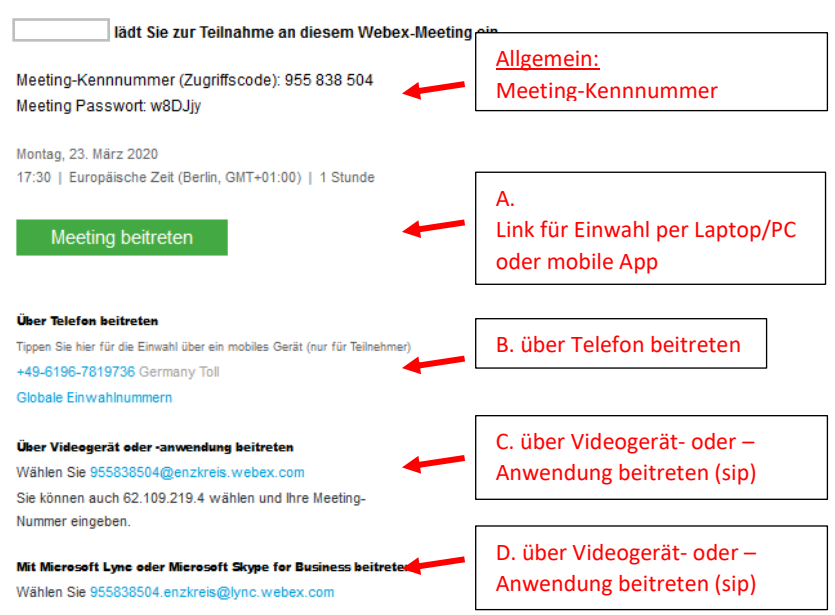

*Abbildung 2: Einladung in der Ansicht eines Online-Emailprogrammes*

## A. Webex-Meeting beitreten (Link)

**!!! Aktueller Hinweis: Aufgrund des hohen Datenverkehrs im Internet und der riesigen Nachfrage an Videokonferenzen weltweit, lädt der Link, bzw. die Einwahlseite, ggfs. nicht sofort und Sie müssen den Link mehrfach (3-7 Mal) neu laden.** 

Um per Video an einer Konferenz teilzunehmen, benötigen Sie eine der folgenden **Ausstattungen:**

- eine Kamera, Lautsprecher und Mikrofon (oder Kopfhörer / Headset: Kombi aus Lautsprecher und Mikrofon)
- im Laptop oder Smartphone eingebaute Kamera, Mikrofon und Lautsprecher
- PC eine zusätzlich angeschlossene Kamera, Lautsprecher und ein Mikrofon

Im Folgenden wird beschrieben, wie die Einwahl für Webex beim ersten Mal und bei Wiederholung funktioniert.

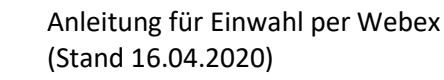

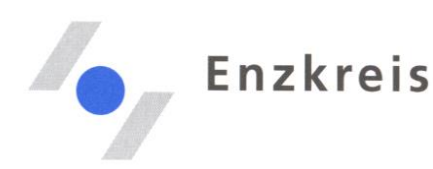

### **Das erste Mal Webex**

Es gibt zwei Optionen:

- A. Teilnahme über Browser > ohne Installation einer App auf dem Computer!
- B. Installation der Cisco Webex Meetings App auf dem Computer (auch ohne Administrations-Rechte)
- A. Teilnahme über Browser

Wenn Sie das erste Mal an einer Webex-Konferenz teilnehmen und auf den Einladungs-Link klicken, öffnet sich ein Fenster im Internet-Browser. Sie werden dann aufgefordert, die **Cisco Webex Meetings-App** zu **installieren**. Das ist **nicht zwingend notwendig**. Sie können auch nur über den Browser beitreten.

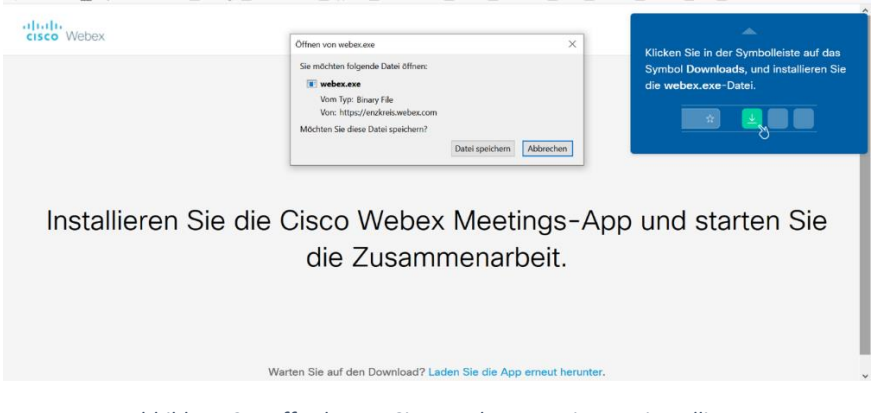

*Abbildung 3: Aufforderung Cisco Webex-Meetings zu installieren*

**Schließen** Sie dieses **Fenster** im Browser und klicken Sie **nochmal** auf den **Einladungs-Link.** Jetzt wird Ihnen unten am Bildschirm die Option **"Treten Sie über Ihren Browser bei"** angezeigt. Klicken Sie darauf und das Meeting öffnet sich. Klicken Sie zuletzt auf **"Meeting beitreten"** und Sie sind drin.

Wenn der/die Gastgeber/in das Meeting noch nicht gestartet hat, bekommen Sie angezeigt **"Das Meeting hat noch nicht begonnen"**. Verbinden Sie sich dann nach wenigen Minuten, bzw. kurz vor dem geplanten Beginn, noch einmal.

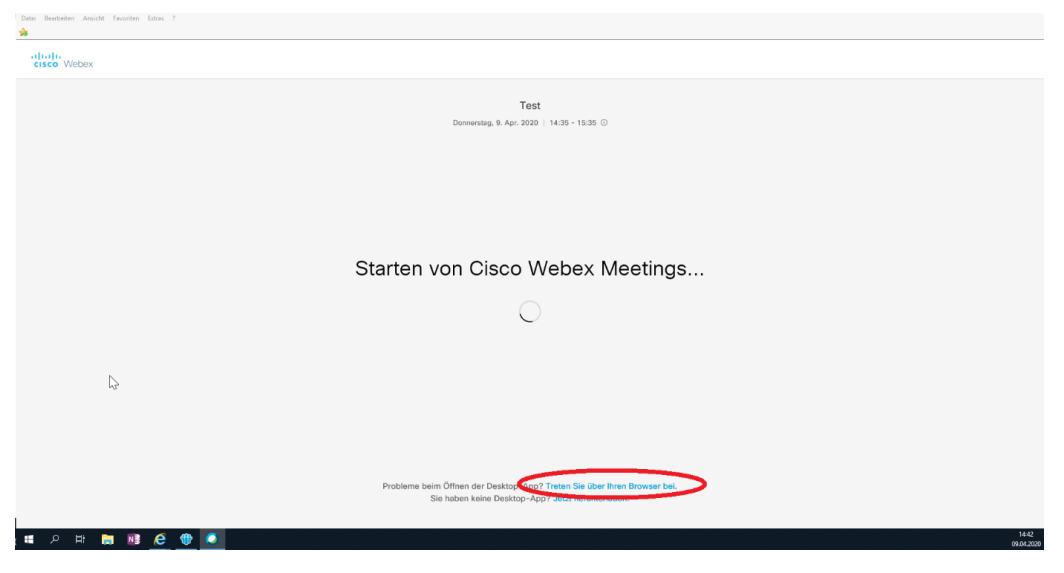

*Abbildung 4: Beitritt über Browser*

Seite 3 von 7

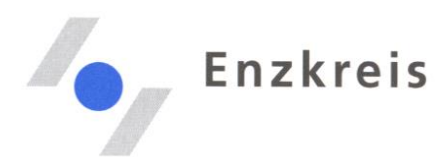

#### B. Installation der App für den PC (wenige Schritte)

Wenn Sie das erste Mal an einer Webex-Konferenz teilnehmen, können Sie der Aufforderung folgen, die **Cisco Webex Meetings-App zu installieren**. Sobald Sie auf den Link klicken, wird Ihnen automatisch angeboten, die Datei **webex.exe** zu **speichern**. Bitte speichern Sie die Datei und öffnen Sie diese anschließend zum **Ausführen**.

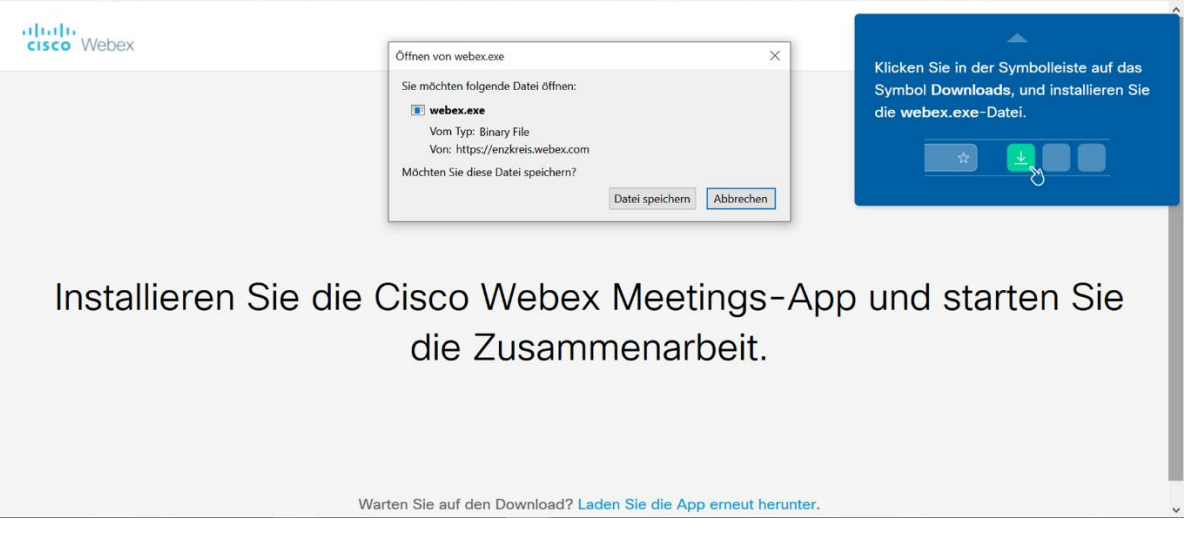

*Abbildung 5: webex.exe-Datei speichern und ausführen*

Nachdem Sie die Datei "webex.exe" ausgeführt haben, öffnet sich die App und die Teilnehmenden können beitreten (ohne Anmeldung).

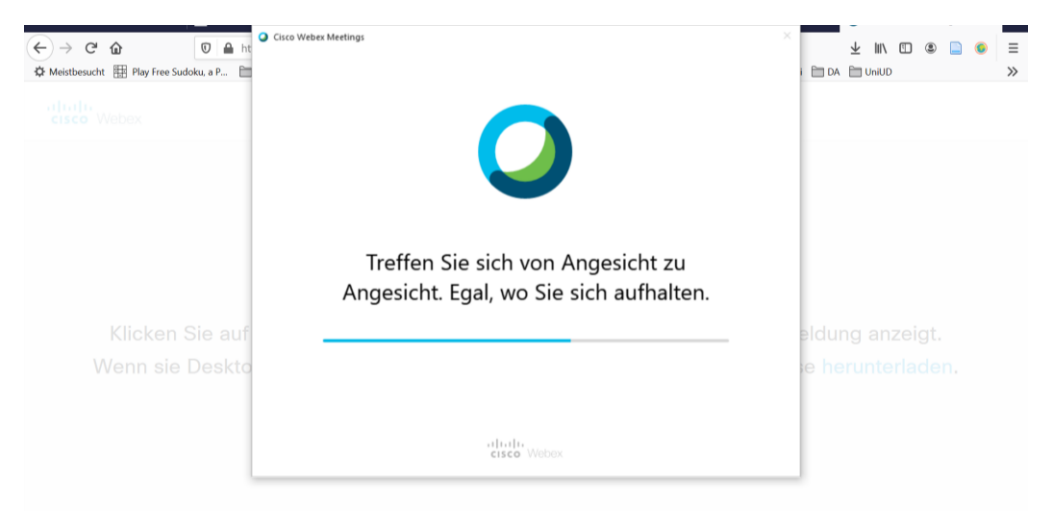

*Abbildung 6: Installation und Öffenen der Meeting App.*

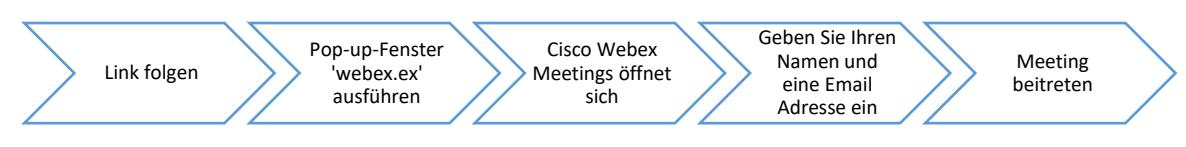

*Abbildung 7: Ablauf der erstmaligen Einwahl*

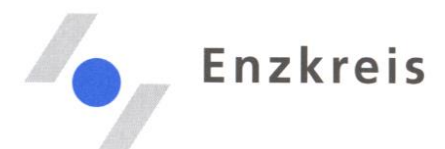

#### **Wiederholte Teilnahme an Webex-Meeting**

- 1. Öffnen Sie die Cisco Webex-Anwendung
- 2. Geben Sie die Meeting-Kennnummer und das Meeting Passwort ein, um dem Meeting beizutreten.

ODER

- 1. Klicken Sie auf den Link
- 2. Sie bekommen die Option angezeigt, über die Meeting App beizutreten
- 3. Klicken Sie auf "Beitreten"

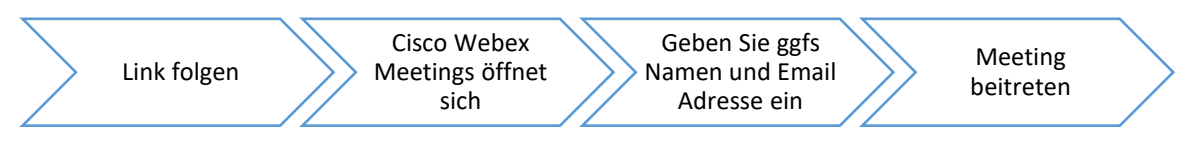

*Abbildung 8: Ablauf der Einwahl bei wiederholter Teilnahme*

#### **Per App für Smartphone und Tablet**

Wenn Sie auf Ihrem Smartphone die App "Ciscop Webex Meetings" installiert haben, können Sie sich auch darüber einwählen. Die Installation wird Ihnen angeboten, wenn Sie den Link zum ersten Mal auf dem Smartphone öffnen. ODER laden sie die **App kostenfrei** aus dem *Apple Store* oder *Google Play Store* herunter.

Alle **Dienstgeräte des LRA** (iPhones, iPads) haben die App zugewiesen bekommen. Aktivieren Sie diese ggfs. in den "Work Apps".

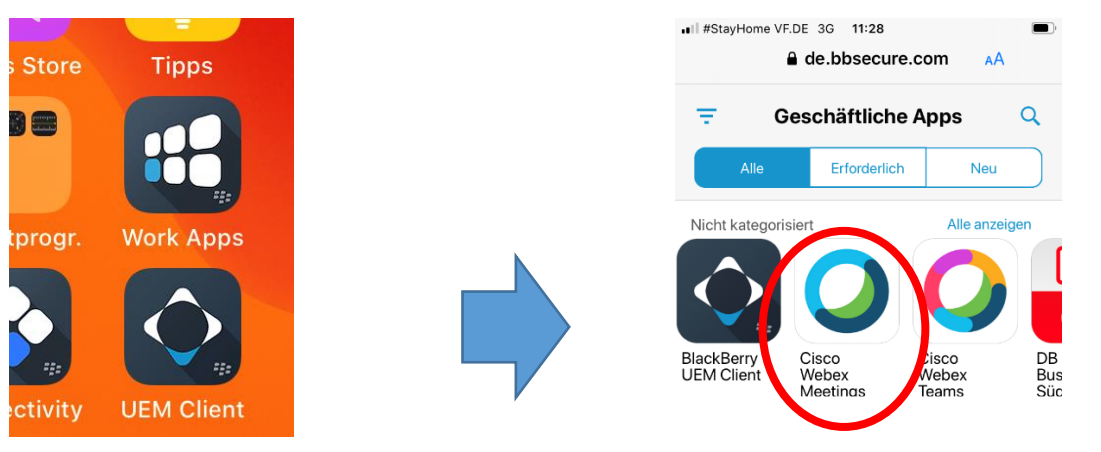

*Abbildung 9: Symbol Work Apps*

 *Abbildung 10: In den Work Apps Cisco Webex Meetings App*

Entweder leitet Sie der **Link** aus der Einladung automatisch in die App oder Sie geben direkt **in der App die Meeting-Kennnummer und das Meeting Passwort** ein.

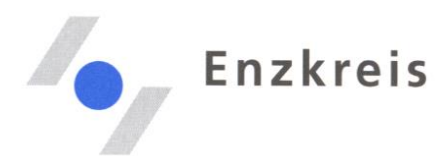

#### **Ansicht während der Konferenz**

#### Während der Konferenz haben Sie folgende Funktionen zur Verfügung:

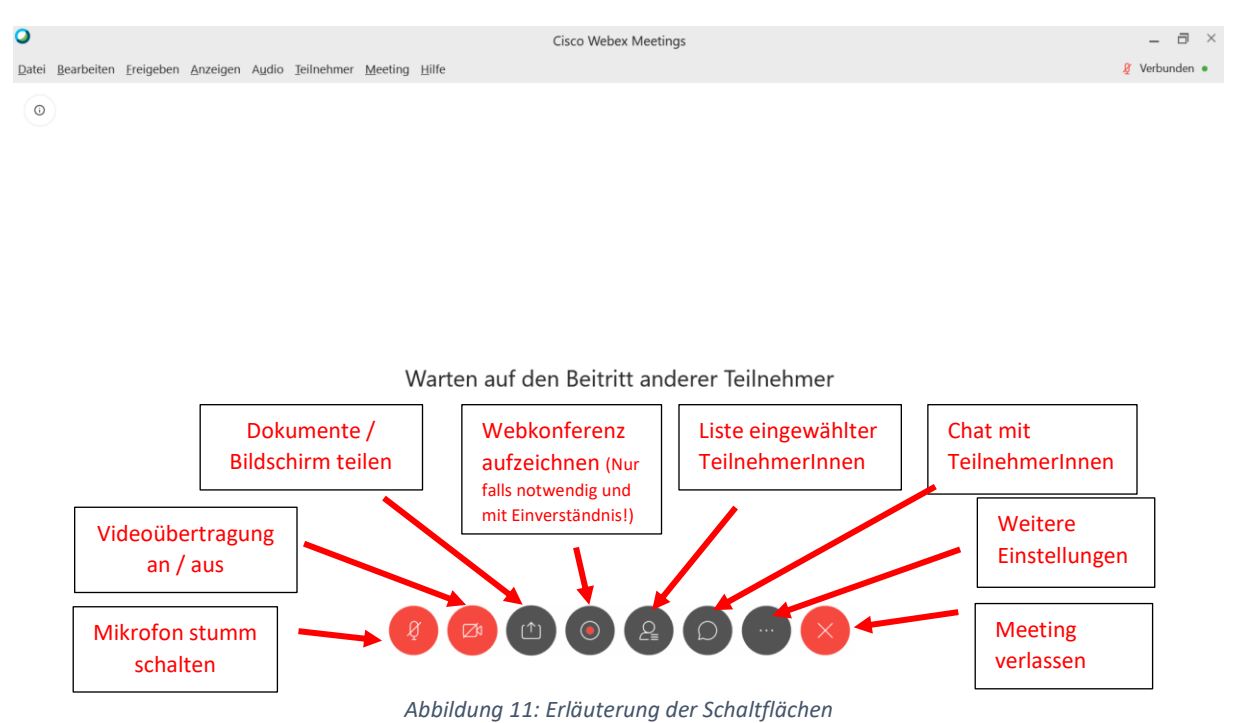

### B. Über Telefon beitreten

- 1. Wählen Sie die in der Einladung genannte Telefonnummer (+49-6196-7819736) und folgen Sie den Anweisungen der automatischen Ansage:
	- a. Wählen Sie die Sprache
	- b. Geben Sie die Meeting-Kennnummer ein und bestätigen Sie mit der #-Taste
- 2. Sie werden der Telefonkonferenz zugeschaltet

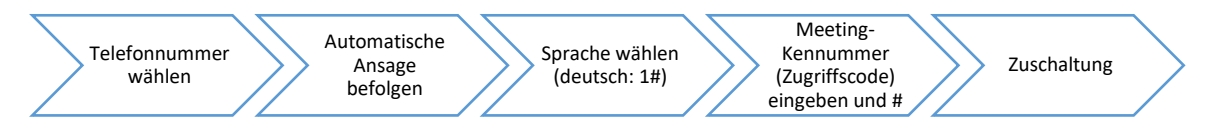

*Abbildung 12: Ablauf Telefoneinwahl*

# C. ÜBER VIDEOGERÄT ODER –ANWENDUNG BEITRETEN (sip)

Um sich per sip einzuwählen, brauchen Sie ein Gerät, das dieses Übertragungsprotokoll unterstützt. Das sind nicht das Telefon oder der PC/Laptop. Im Gebäude des Landratsamtes (Zähringerallee 3, Pforzheim) ist der Raum A404 dafür dauerhaft ausgestattet.

Für die Einwahl benötigen Sie aus der Einladung den Abschnitt: "Wählen Sie sip: [123456....@enzkreis.webex.de](mailto:123456....@enzkreis.webex.de)". Geben Sie diese Adresse auf dem Tablet ein.

### D. MIT MICROSOFT LYNC ODER MICROSOFT SKYPE BEITRETEN

Folgen Sie dem Link in der Einladung.

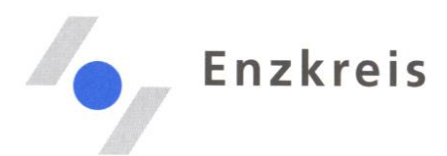

# Räumliche Ausstattung für Gruppen im Landratsamt:

Wenn Sie sich aus dem Landratsamt mit mehreren Personen einwählen möchten, dann nehmen Sie bitte Kontakt mit dem IT-Service auf. Unterschiedlich ausgestattete Räume:

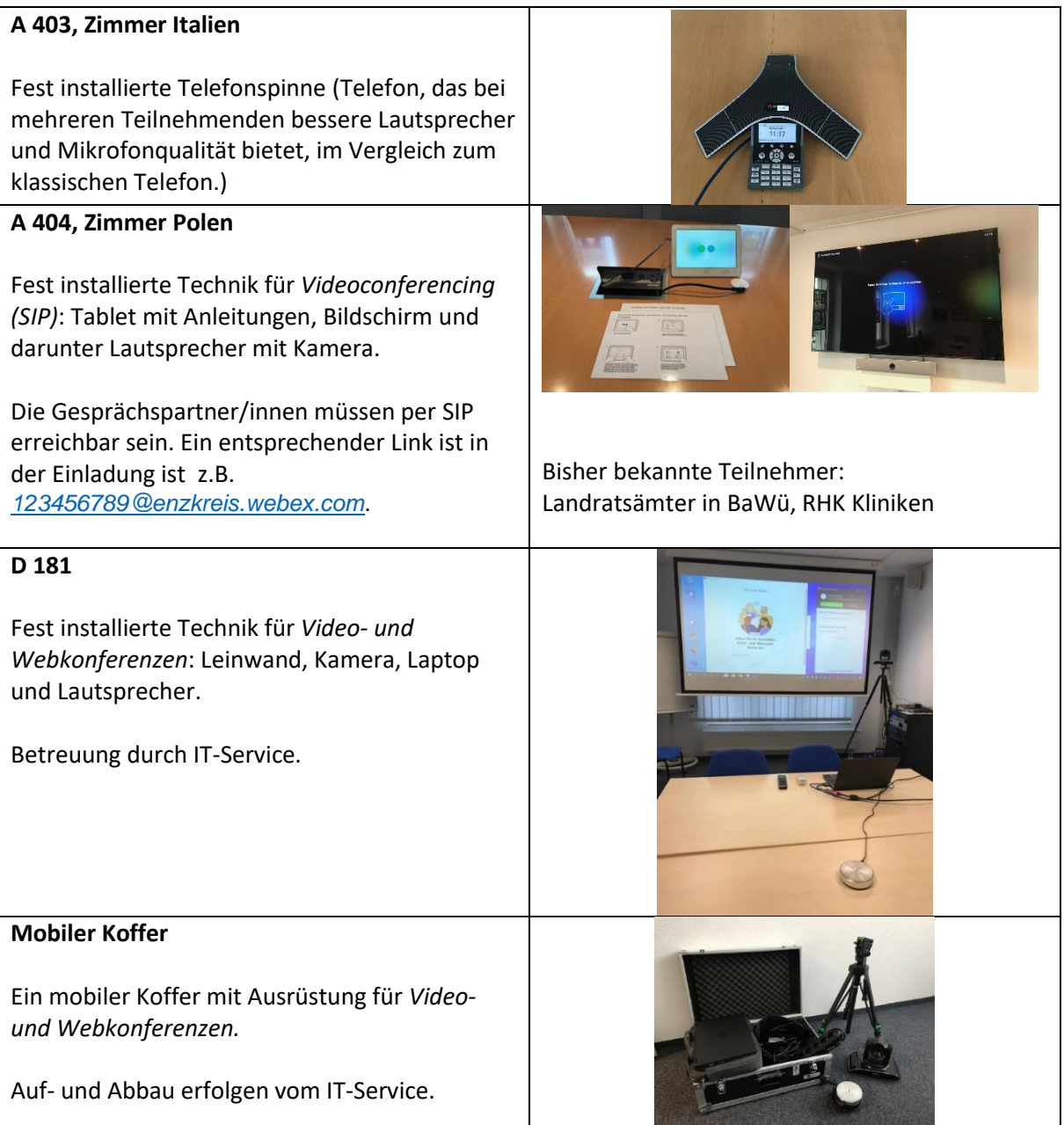

**Ergänzend:** Je nach Verfügbarkeit kann beim IT-Service ein Laptop mit Kamera oder eine Aufsteckkamera mit integriertem Lautsprecher für PCs ausgeliehen werden.